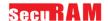

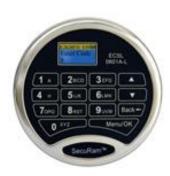

ProLogic L22 Operation Instructions Document No: EC-0601A-L22-130919

Version No: V1.01

### 1.0 System Installation

- 1.1 System Components
- 1.2 Pairing the EntryPad with the Lock(s)
- 1.3 Lock and EntryPad Installation
- 1.4 Installing Battery
- 1.5 Test Lock Operation

### 2.0 Lock Operation

- 2.1 Opening the Lock
- 2.2 Opening the Lock in Time Delay
- 2.3 Opening the Lock Under Duress
- 2.4 Opening the Lock in Dual Control
- 2.5 Opening the Lock with a Multi-Lock System

### 3.0 Set Date and Time

- 3.1 Set Clock Time
- 3.2 Show Clock Time
- 3.3 DayLight Savings Time

### 4.0 Code Management

- 4.1 Enrolling New users
- 4.2 Change Code
- 4.3 Delete One User
- 4.4 Delete All Users
- 4.5 Disable/Enable User

### 5.0 System Identification

5.1 System Info

### 6.0 Time Delay

- 6.1 Set/Cancel Time Delay
- 6.2 Set Duress Time Delay
- 6.3 Setting Time Delay Override Users

## 7.0 Audit Trail Functionality

- 7.1 Show Audit Trail
- 7.2 Uploading Audit Trail

### 8.0 Single or Dual Control

8.1 Enable Dual Mode

### 9.0 Door Management

- 9.1 Max. Door Open Time
- 9.2 Configuring a Multi-lock system
- 9.3 Set Number of Locks
- 9.4 Authorize Locks
- 9.5 Enable Sequence

### 10.0 Duress Management

- 10.1 Duress Setup and Wiring Configuration
- 10.2 Duress Code Shift

## 11.0 Device Management

11.1 Set Device ID

### 12.0 Data Management

12.1 Encryption Key Set

### 13.0 Recovering the System – Reset to Default

- 13.1 Recovery Code Set
- 13.2 Recover System
- 13.3 Simple Mechanical Reset

### 14.0 System Testing

- 14.1 Cycle Testing
- 14.2 Hardware Testing

### **15.0 Menus**

15.1 The ProLogic L22 Menus

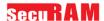

#### 1.0 System Installation

### 1.1 System Components

The system consists of (1) EntryPad – Part # EC-0601A-L22 plus (1) or more Lock bodies as follows:

- SwingBolt Part # EL-0601
- SwingBolt with Status Part # EL-0601-S
- DeadBolt Part # EL-0701
- SpringBolt Part #EL-0801
- StrikeBolt Part #EL-0901

Note: The ProLogic L22 can control up to 4 locks when used in conjunction with the Expansion Box – Part # CB11-1T4. (If setting up a multi-lock system, please refer to Section 10.2 – Multi-Lock Systems)

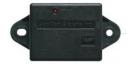

# 1.2 Pairing the EntryPad and the Lock

SecuRam safe lock systems can operate in two different modes depending upon the type of EntryPad being used with the lock body. The ProLogic L22 is a digital lock system and therefore the lock must also be programmed in digital mode. Both modes follow the same steps to reset / set which is done by following the steps detailed below:

- Step 1: Ensure the battery is disconnected from the Entry Pad.
- Step 2: Ensure the lock cable is disconnected from the lock body.
- Step 3: Locate the Reset Hole on the back of the lock (under the QC sticker).

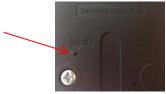

- Step 4: Using a paper clip depress the reset button, inside the reset hole, 3 times to dissipate any latent energy in the lock.
- Step 5: Now depress the reset button and hold.
- Step 6: While continuing to depress the reset button, connect the lock cable to the lock body.
- Step 7: While continuing to depress the reset button, connect the 9V battery to the EntryPad terminals.
- Step 8: Continue to hold down the reset button for 5 seconds and then release.
- Step 9: Verify that the pairing has been completed, by opening the lock with the default code 111111.
- Step 10: Press any button on the EntryPad to initiate a lock communication test. The EntryPad will display system information followed by:

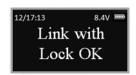

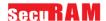

Enter a valid code to test the lock.

The Default codes are as follows:

- Super Code (ID00) is 111111
- Manager Code (ID01) is 123456

Upon entry of a valid code, the lock will open. If the lock does not open and the LCD screen displays the message "Fail to Link with Lock", repeat the reset procedure. Be sure to hold down the reset button through steps 5-8.

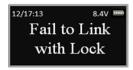

If you have difficulty resetting the lock, please call SecuRam Tech Support at (805) 988-8088 or email info@securamsys.com.

### 1.3 Lock and EntryPad Installation

Included within your installation kit are (2) shoulder bolts and (3) lock mounting bolts.

- Install the shoulder bolts on the safe door in the pre-drilled holes above and below the spindle hole.
- Now insert the lock cable (attached to the EntryPad) through the spindle hole.
- On the backside of the safe door, you will see the lock mounting plate and the predrilled lock mounting holes.
- Connect the lock cable to the lock body and position the lock body appropriately on the lock mounting plate.
- Ensure that the lock cable is positioned so that it lies in the channel on the back of the lock. This channel is provided to protect the lock cable from damage or crimping during installation.
- Using the provided lock bolts, secure the lock body to the mounting plate.

Note: it is very important to ensure that there is an adequate gap between the lock bolt and the boltwork. This gap must be 0.125".

# 1.4 Installing the Battery

- Connect the battery terminal clip to the 9V battery. (It is required to use standard alkaline batteries; Duracell or Energizer batteries are preferred.)
- Position the battery so that the terminals are in the downward position and push the battery into the battery compartment.
- Carefully tuck the excess lock cable into the cavity on the back of the EntryPad and install the EntryPad on the shoulder bolts.

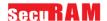

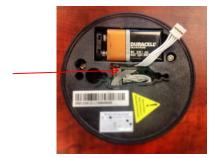

• Be careful not to crimp or damage the lock cable upon EntryPad installation.

# 1.5 Testing the Lock Operation

The ProLogic L22 comes with two factory default codes:

- Super Code (ID00) is 111111
- Manager Code (ID01) is 123456

Enter one of the valid codes to verify that the communication between the lock and EntryPad. The lock will open.

## 2.0 Lock Operation

Upon initial power up, the LCD screen starts a communications test as shown below:

- Including Model Number
- Software Version Number
- No. of Users/ No. Users Programmed
- Lock ID#/Host ID#
- Model Name
- No. of Audit Events

After this initial power up it will also check to ensure that the system is communicating correctly. The display will read "Link with Lock OK".

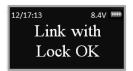

If the Display reads: "Fail to Link with Lock" proceed to Section 1.2 entitled "Pairing the Entrypad and the Lock"

#### 2.1 Opening the Lock

The safe lock system has two default codes installed as follows:

- Super Code (ID00) 1-1-1-1-1
- Manager Code (ID01) 1-2-3-4-5-6

Step 1: Enter a valid code – for example ID00.

The display will read "ID00 Verified".

And the Lock will open.

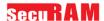

The display will read:

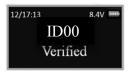

The lock will relock after 6 seconds.

Note: Time to relock is hard coded and cannot be changed.

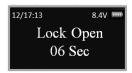

## 2.2 Opening Lock with Time Delay Programmed

When Time Delay has been programmed, the user must enter a valid code.

Note: Users are defined as ID03-ID30

Wait through the preprogrammed time delay period, then enter the code again to open the lock safe, as follows:

Step1: Enter a valid code

Note: ID00, ID01 and ID02 are Administrator users and will bypass Time Delay.

Step 2: Display will read "Time Delay Start"

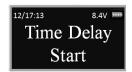

Step 3: Display will flash on every 15 seconds, counting up until it reaches the preprogrammed time delay value.

Note: Administrators can override Time Delay to open lock anytime.

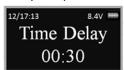

Step 4: When Time Delay expires, the entrypad will beep twice then display: "Time Window XX:00", indicating the length of time the User has to enter a valid user code to gain entry.

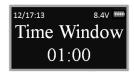

The Counter will count down until the Time Window has expired. A user code is used to open the lock.

Step 5: Enter a valid Code to open the lock.

#### 2.3 Opening the Lock Under Duress

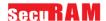

The ProLogic L22 has a Duress Feature, which allows a User or Admin to open the lock and send a silent Duress signal indicating that you are in danger. By default, the duress function is active and cannot be disabled.

In Order to send a signal, the system must have a CB10 junction box installed and must be connected to an alarm panel.

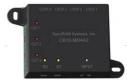

To Open the Lock under Duress:

Step 1: Enter a valid Code, but add or subtract 1 from the code. The Lock will open as normal and a silent alarm will be issued.

Note: This will be logged as "Duress Unlock" in events.

For example, if your code is 123456; under Duress, enter 123455 or 123457 to send silent alarm.

Note: The ProLogic L22 has a function called "Duress Code Shift". This function allows you to specify the number to be added or subtracted from the code during a duress entry. See Section C - 11.0.

### 2.4 Opening the Lock in Dual Control

The ProLogic L22 can be programmed so that two User codes are required to open the lock. This function is called "Enable Dual Mode", See 8.1

To Open a Lock under Dual Control:

Step 1: Enter User code

The display will read "IDXX Verified".

For example, ID03 will display "ID03 Verified".

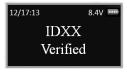

The display will then read:

"Enter 2<sup>nd</sup> User Code"

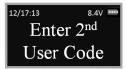

For example, using ID04 for 2<sup>nd</sup> code will read "ID04 Verified".

The lock will open and relock in 6 seconds.

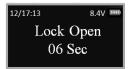

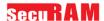

### 2.5 Opening the Lock with a Multi-Lock System

The ProLogic L22 can operate up to 4 locks.

To Open a Lock with a Multi-Lock System:

Step 1: Enter a valid code

The display will read "IDXX Verified".

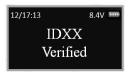

Step 2: The system will now prompt you to enter the number of the Lock to open

#### 3.0 Set Date and Time

The ProLogic L22 is an audit lock and it tracks events based on user, activity, date, and time. In order to set the system date and time complete the following process.

#### 3.1 Set Clock Time

Step1: Press the Menu/OK button

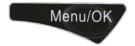

Step 2: Using the  $\hat{\mathbf{T}}$  and  $\mathbf{J}$ , scroll to the System Menu and press OK.

Step 3: The display will prompt you to enter a valid code. Enter either the Super Code (ID00) or the Manager Code (ID01). The "Select Menu" message will be displayed as follows:

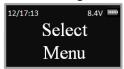

Step 4: Scroll 1 to the menu selection "Set Clock Time" and Press OK

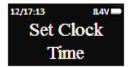

Step 5: Press OK

Step 6: Each of the elements of the date and time will flash when it is available to be set. Use the 1 and 2 to scroll to the correct value and Press OK to move to the next element.

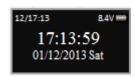

### 3.2 Show Clock Time

Step1: Press the Menu/OK button

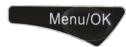

Step 2: Using the  $\hat{\mathbf{T}}$  and  $\mathbf{J}$ , scroll to the System Menu and press OK.

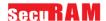

Step 3: The display will prompt you to enter a valid code. Enter either the Super Code (ID00) or the Manager Code (ID01). The "Select Menu" message will be displayed as follows:

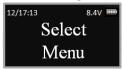

Step 4: Scroll û to the menu selection "Show Clock Time" and Press OK

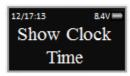

Step 5: The LCD will display the current system date and time, as follows:

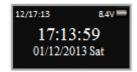

## 3.3 DayLight Savings Time

The ProLogic L22 can be set to manage Daylight Savings Time and automatically updating preset date and time. Using this menu selection, you can turn on Daylight Savings Time management or turn it off.

\*\*Note: The example below shows that Daylight Savings Time will start in March (3<sup>rd</sup> month), 2nd full week at 2:00 am on the first day of the week (Sunday). And Day Light Savings Time will end in November (11<sup>th</sup> month), 1<sup>st</sup> full week at 2:00 am on the first day of the week (Sunday).

Step1: Press the Menu/OK button

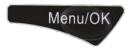

Step 2: Using the ☆ and ♣, scroll to the System Menu and press Menu/OK

Step 3: The display will prompt you to enter a valid code. Enter either the Super Code (ID00) or the Manager Code (ID01). The "Select Menu" message will be displayed as follows:

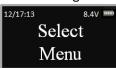

Step 4: Scroll 1 to the menu selection "Daylight Savings TM" and Press OK

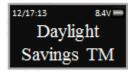

Step 5: Press the û button to turn Daylight Savings Time Management on. (To turn it off, press the ⇩ button)

12/17:13

8.44

8.44

DayLight N Savings

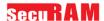

Step 6: (Starting Month) The system will now request the month in which Daylight Savings Time is to begin. The default is North American DST Month 3 – March. To change press the 1 and 4 to set the Month; and press OK

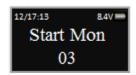

Step 7: *(Starting Week)* The system will now request the week of the month in which Daylight Savings Time is to begin. The default is North American DST Week 2 – note – the system calculates this as the  $2^{nd}$  full week in this month. To change Press the  $\widehat{\Box}$  and  $\overline{\Box}$  to set the Week; and press OK

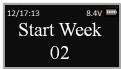

Step 8: (Starting Time) The system will now request the Time on the first day of the week (Sunday) at which Daylight Savings Time is to begin. The default is North American DST Time 2 – 2:00am. To change Press the  $\Omega$  and  $\Omega$  to set the Time; and press OK

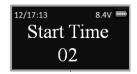

Step 9: (Ending Month) The system will now request the month in which Daylight Savings Time is to end. The default is North American DST Month 11 - November. To change press the 11 - and 11 - to set the Month; and press OK

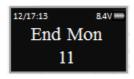

Step 10: (Ending Week) The system will now request the Week in which Daylight Savings Time is to end. The default is North American DST Week 1 - note - the system calculates this as the  $1^{\text{st}}$  full week in this month. To change Press the  $\Omega$  and  $\Omega$  to set the Week; and press OK

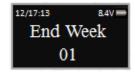

Step 11: (Ending Time) The system will now request the Time on the first day of the week (Sunday) at which Daylight Savings Time is to end. The default is North American DST Time 2 – 2:00am. To change Press the  $\Omega$  and  $\Omega$  to set the Week; and press OK

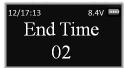

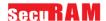

Therefore to set to the North American DST, just select "Y" on the first display screen and then accept the defaults for all other settings by pressing OK.

## **4.0 Code Management**

The ProLogic L22 comes with two default codes:

- Super Code (ID00) is 111111
- Manager Code (ID01) is 123456

It is strongly recommended that both these default codes are changed before the lock system is put into service.

#### 4.1 Enrolling New Users

Step1: Press the Menu/OK button.

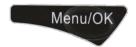

Step 2: Using the ☆ and ⇩, scroll to the System Menu and Press Menu/OK

Step 3: The display will prompt you to enter a valid Administrator code

• Enter either the Super Code (ID00) or the Manager Code (ID01). The "Select Menu" message will be displayed as follows:

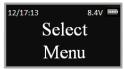

Step 4: Scroll û to the menu selection "Enroll New User" and Press OK

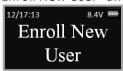

Step 5: The next available ID position is displayed. To select this ID, Press OK; or to select a different ID position, Press ① to desired ID and press OK

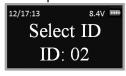

Step 6: Now enter a 6 digit code

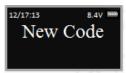

Step 7: Repeat new code

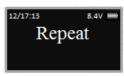

Step 8: System will verify that code has been saved.

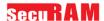

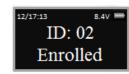

The new code is now enrolled and available to be used to open the lock

## 4.2 Change Code

Step1: Press the Menu/OK button

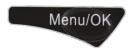

Step 2: Using the ☆ and ♣, scroll to the System Menu and Press Menu/OK

Step 3: The display will prompt you to enter a valid code. Enter the code to be changed The "Select Menu" message will be displayed as follows:

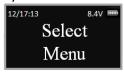

Step 4: Scroll 1 to the menu selection "Change Code" and Press OK

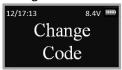

Step 5: The display will show this message on the display "Set Code of IDXX" to be changed.

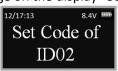

Step 6: Enter the new 6 digit code.

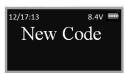

Step 7: Repeat the new code.

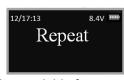

The New Code has now been saved and is available for use.

### 4.3 Delete One User

Step1: Press the Menu/OK button

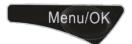

Step 2: Using the  $\hat{\mathbf{T}}$  and  $\mathbf{J}$ , scroll to the System Menu and Press Menu/OK.

Step 3: The display will prompt you to enter a valid code. Enter either the Super Code (ID00) or the Manager Code (ID01).

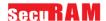

The "Select Menu" message will be displayed as follows:

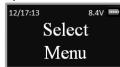

Step 4: Scroll UP to the menu selection "Delete One User" and Press OK

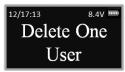

Step 5: Press OK

Step 6: The system will ask which User Code is to be deleted. Press  $\hat{U}$  and  $\hat{V}$  until the desired USER ID is reached.

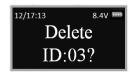

Step 7: Press OK.

This User Code is now deleted from the system.

### 4.4 Delete All Users

This feature is used to delete all users from the system. Upon executing this command, all users will be deleted and Manager Code will be reset as follows:

• Manager Code (ID01) is 123456

Note: Super Code cannot change, only recovery can do this.

Step1: Press the Menu/OK button

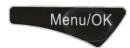

Step 2: Using the ☆ and ♣, scroll to the System Menu and Press Menu/OK.

Step 3: The display will prompt you to enter a valid code. Enter either the Super Code (ID00) or the Manager Code (ID01). The "Select Menu" message will be displayed as follows:

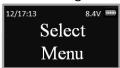

Step 4: Scroll UP to the menu selection "Delete All Users" and Press OK.

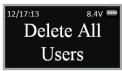

Step 5: The system will request a Confirmation. Press OK.

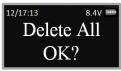

The system will verify that all User Codes have been deleted.

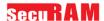

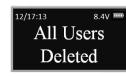

The only remaining code will be the default code as follows:

Manager Code (ID01) is 123456

#### 4.5 Disable/Enable User Codes

This feature would be used in order to disable a user code as opposed to deleting it. Disable/Enable user codes options may be used when a user's access rights are temporarily revoked. (I.e. the user may be on vacation or otherwise away from the business.)

After the code has been disabled, it can be re-enabled at a later time, following the same process by selecting "Enable User".

Step1: Press the Menu/OK button.

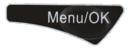

Step 2: Using the  $\hat{\mathbf{T}}$  and  $\mathbf{J}$ , scroll to the System Menu and Press Menu/OK.

Step 3: The display will prompt you to enter a valid code. Enter either the Super Code (ID00) or the Manager Code (ID01). The "Select Menu" message will be displayed as follows:

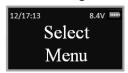

Step 4: Scroll ☆ and ⇩ to the menu selection "Disable User" and Press OK

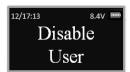

Step 5: The system will ask which User to disable. Scroll  $\hat{v}$  and  $\mathbb{Q}$  to the desired USER ID and press OK.

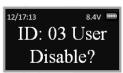

Step 6: The system will verify the User has been disabled.

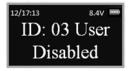

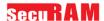

#### 5.0 System Info - System Identification

This menu feature would be used to determine the type of safe lock system being used. Many of the SecuRam ProLogic EntryPads look the same, but the features sets and capabilities vary greatly depending upon the software being utilized. To determine the type of ProLogic Safe Lock system, follow this process:

#### 5.1 System Info:

Step1: Press the Menu/OK button.

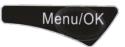

Step 2: Using the  $\hat{\mathbf{T}}$  and  $\hat{\mathbf{T}}$  scroll to the "System Info" and Press OK.

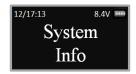

The screen will display Information about the system, including the model number of the ProLogic EntryPad.

This menu selection can be accessed within the root menu, as well as within the Administrative menu.

### **6.0 Time Delay**

Time Delay is a feature used to deter burglary. Provided a prospective burglar has knowledge that a Time Delay safe is in use, the likelihood of burglary is greatly reduced.

Time Delay is a feature that requires the User to enter his/her code, wait a prescribed period of time, and then re-enter a valid code to unlock the safe lock.

## 6.1 Set/ Cancel Time Delay

Step1: Press the Menu/OK button.

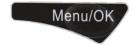

Step 2: Using the ☆ and ♣, scroll to the System Menu and Press Menu/OK

Step 3: The display will prompt you to enter a valid code. Enter either the Super Code (ID00) or the Manager Code (ID01). The "Select Menu" message will be displayed as follows:

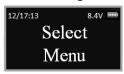

Step 4: Scroll UP to the menu selection "Set/Cancel Time Delay" and Press OK.

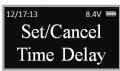

Step 5: Press the 1 and 4 to adjust the Time Delay value (0-99 minutes). Press OK.

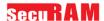

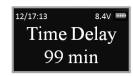

Step 6: The system will now display the Time Window. This is the preset length of time allowed to enter a valid code after Time Delay has expired. Press the  $\Upsilon$  and  $\P$  to select the Time Window value desired.

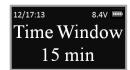

Step 7: Press OK.

# 6.2 Set Duress Time Delay

The Duress Time Delay function allows you to set a different Time Delay value when a Duress code is entered.

Step1: Press the Menu/OK button.

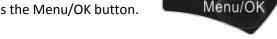

Step 2: Using the  $\hat{\Gamma}$  and  $\hat{\Gamma}$ , scroll to the System Menu and Press OK.

Step 3: The display will prompt you to enter a valid code. Enter either the Super Code (ID00) or the Manager Code (ID01).

The "Select Menu" message will be displayed as follows:

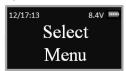

Step 4: Scroll û to the menu selection "Set Duress Time Delay" and Press OK.

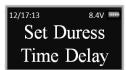

Step 5: Press the 1 and 4 to adjust the Time Delay value (0-99 minutes). Press OK.

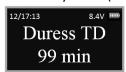

Step 6: The system will now display the Time Window. This is the preset length of time allowed to enter a valid code after Time Delay has expired.

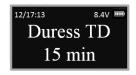

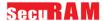

Step 7: Press  $\hat{\mathbf{T}}$  and  $\hat{\mathbf{U}}$  to select the Time Window value desired.

Step 8: Press OK

### 6.3 Set Time Delay Override Users

By default ID00, ID01 and ID02 are Time Delay Override Codes.

Using the "Time Delay Override Users" feature, you can unassign ID02 as a TDO User and assign TDO permission to a different User. The maximum number of TDO Users is 3.

Step1: Press the Menu/OK button.

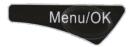

Step 2: Using the  ${\bf \hat{u}}$  and  ${\bf \hat{U}}$  , scroll to the System Menu and Press OK

Step 3: The display will prompt you to enter a valid code. Enter either the Super Code (ID00) or the Manager Code (ID01). The "Select Menu" message will be displayed as follows:

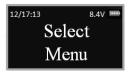

Step 4: Scroll 1 to the menu selection "Set TDO Users" and Press OK.

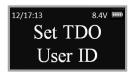

Step 5: Scroll  $\, \hat{\mathbb{Q}} \,$  and  $\, \hat{\mathbb{Q}} \,$  to select the User ID numbers that you would like to be Time Delay Override Users.

Step 6: Press OK.

When TDO is set to ID00, only ID00 and ID01 have TDO authority. By default, ID02 is selected as TDO.

#### 7.0 Audit Trail Functionality

The ProLogic L22 records 200 date and time stamped audit trail events. It stores the most recent 200 events and overwrites the oldest first. The Audit Trail can be viewed on the LCD screen only.

### 7.1 Show Audit Trail

Step1: Press the Menu/OK button.

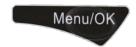

Step 2: Using the  $\ensuremath{\widehat{1}}$  and  $\ensuremath{\mathbb{Q}}$  , scroll to the System Menu and Press OK.

Step 3: The display will prompt you to enter a valid code. Enter either the Super Code (ID00) or the Manager Code (ID01). The "Select Menu" message will be displayed as follows:

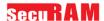

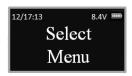

Step 4: Scroll <sup>♣</sup> to the menu selection "System Menu" and Press OK.

Step 5: Enter Manager code.

Step 6: Scroll ↓ to "Show Audit Trail".

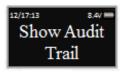

The Audit Trail will be displayed on the LCD as shown below. You can scroll through the audit events by pressing the  $\hat{1}$  and  $\hat{4}$ .

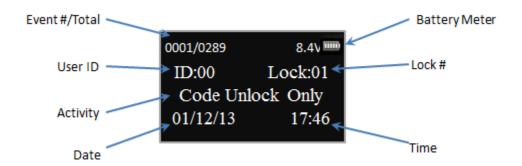

### 8.0 Single or Dual Control

The ProLogic L22 has the ability to operate in either Single Control mode or Dual Control Mode:

- Single Control Mode: One valid code will open the safe lock system.
- Dual Control Mode: Two valid codes must be entered to open the safe lock system.

The ProLogic L22 comes pre-programmed in Single Control Mode.

## 8.1 Enable Dual Mode

Step1: Press the Menu/OK button.

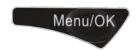

Step 2: Using the  $\widehat{\mathbf{1}}$  and  $\widehat{\mathbf{4}}$ , scroll to the System Menu and Press OK.

Step 3: The display will prompt you to enter a valid code. Enter either the Super Code (ID00) or the Manager Code (ID01). The "Select Menu" message will be displayed as follows:

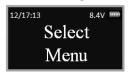

Step 4: Scroll 1 to the menu selection "Enable Dual Mode" and Press OK.

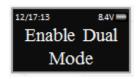

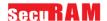

Step 5: Press OK.

Dual Mode has now been enabled. Two valid codes will be required to open the safe lock system. ID00, ID01 and ID02 are Dual Mode Override Codes.

\*\*Note to Disable Dual Mode: When Dual Mode is enabled this Menu Selection will change to Disable Dual Mode. Therefore to Disable Dual Mode, follow the steps above.

### 9.0 Door Management

### 9.1 Max. Door Open Time

This menu selection allows you to set the length of time a door can be opened.

Step1: Press the Menu/OK button.

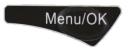

Step 2: Using the  $\hat{\Gamma}$  and  $\hat{\mathbb{Q}}$ , scroll to the System Menu and Press OK.

Step 3: The display will prompt you to enter a valid code. Enter either the Super Code (ID00) or the Manager Code (ID01). The "Select Menu" message will be displayed as follows:

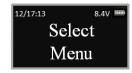

Step 4: Scroll û to the menu selection "Max. Door Open Time" and Press OK.

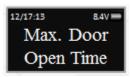

Step 5: You will be prompted to enter the maximum length of time the door can be opened., after which the LCD will report an alert indicating that the door opening has exceeded the allowable time limit,- the lock sound with an audible beep.

### 9.2 Configuring a Multi-Lock system

The ProLogic L22 is capable of managing 4 locks. A CB11-1T4 is required to operate 4 locks with the ProLogic L22 EntryPad. In order to manage more than one lock, you need to tell the system how many locks are connected, and then identify the locks with a number. Users can then be assigned access rights to open specific locks.

#### 9.3 Set Number of Locks

Step1: Press the Menu/OK button.

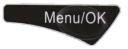

Step 2: Using the  $\ \textcircled{1}$  and  $\ \textcircled{3}$ , scroll to the System Menu and Press OK.

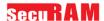

Step 3: The display will prompt you to enter a valid code. Enter either the Super Code (ID00) or the Manager Code (ID01). The "Select Menu" message will be displayed as follows:

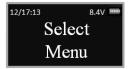

Step 4: Scroll 1 to the menu selection "Set Number of Locks" and Press OK.

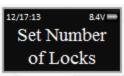

Step 5: The system will prompt you to enter the Manufacturing Setup Code. Enter 975246 and press OK.

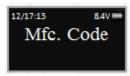

Step 6: Press the  $\hat{\Gamma}$  and  $\hat{\mathbb{Q}}$  to specify the number of lock to be controlled; and press OK.

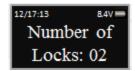

### 9.4 Authorize Locks

In this programming step, you can specify or "authorize" which Users will have to each of the locks.

Step1: Press the Menu/OK button.

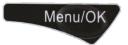

Step 2: Using the 1 and 4, scroll to the System Menu and Press OK.

Step 3: The display will prompt you to enter a valid code. Enter either the Super Code (ID00) or the Manager Code (ID01). The "Select Menu" message will be displayed as follows:

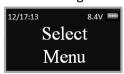

Step 4: Scroll 1 to the menu selection "Authorize Locks" and Press OK.

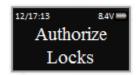

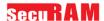

Step 5: Now select the range of User IDs to have access to these locks. The system will display programmed users. First select the beginning of the range "From USER ID XX". Use the  $\widehat{\mathbf{T}}$  and  $\widehat{\mathbf{U}}$  buttons to navigate to the desired User ID.

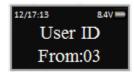

Step 6: Now select the uppermost User ID to be authorized. Use the  $\hat{\Gamma}$  and  $\bar{\mathbb{Q}}$  to navigate to the desired User ID. Press OK.

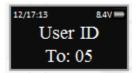

Step 7: Next the LCD will display the current settings for these users.

In the example below, this group of users is authorized to open Lock 1, but it does not have access to Locks 2, 3, or 4. An "O" means that Lock can be "Opened", while an "X" means the lock is not authorized to be opened.

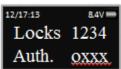

Step 8: In order to authorize access to these individual locks, press the corresponding number on the EntryPad to toggle "O" or "X".

- Press 1 to toggle access for lock 1
- Press 2 to toggle access for lock 2
- Press 3 to toggle access to lock 3
- Press 4 to toggle access to lock 4

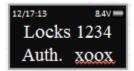

Once the access permissions have been authorized, press OK.

#### 9.5 Enable Sequence

In this programming step, you can specify the order in which Lock #1 opens. By enabling "Sequence", Lock #1 will be designated as an outer door, while Locks 2, 3 and 4 are assumed to be operating on inner compartment doors.

Step1: Press the Menu/OK button.

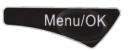

Step 2: Using the  $\ \textcircled{1}$  and  $\ \textcircled{3}$ , scroll to the System Menu and Press OK.

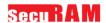

Step 3: The display will prompt you to enter a valid code. Enter either the Super Code (ID00) or the Manager Code (ID01). The "Select Menu" message will be displayed as follows:

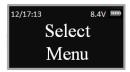

Step 4: Scroll UP to the menu selection "Enable Sequence" and Press OK.

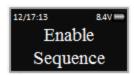

Lock #1 will now always open first, even when an inner door is selected to be opened. Lock #1 will open and then 10 seconds later the selected inner compartment lock will open.

#### **10.0 Duress Management**

The ProLogic L22 offers Duress functionality. In the event of a burglary, or specifically a "hold up" at your place of business where the culprit demands entrance to the safe, Users can provide entrance to the safe. By entering his/her own code plus 1 number or minus 1 number for the last digit, the safe will open but it will send a silent alarm, or Duress signal, through the alarm panel to the monitoring center.

### 10.1 Duress Setup and wiring configuration

In order for Duress to operate, the ProLogic must be connected to a CB10-A or CB10-B. The EntryPad and lock body are connected through the junction box. Also connected to the junction box is the wiring to the alarm panel. The junction box has a normally open/closed contact which allows communication upon entry of a valid code +/- one number.

For example, let's assume the User Code is 345678. In a Duress situation the User would enter either 345679 or 345677 to open the safe and send the silent alarm.

#### 10.2 Duress Code Shift

All SecuRam Safe Locks system with the Duress function comes pre-programmed so that entry of a valid code 1 number higher or lower will send the duress signal. However, the ProLogic L22 has additional functionality, where you can specify how many numbers higher or lower the Duress code will be. The Duress Code Shift function allows you to change this requirement to any number between 1-99.

Step1: Press the Menu/OK button.

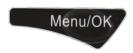

Step 2: Using the  $\hat{\mathbf{1}}$  and  $\hat{\mathbf{4}}$ , scroll to the System Menu and Press OK.

Step 3: The display will prompt you to enter a valid code. Enter either the Super Code (ID00) or the Manager Code (ID01). The "Select Menu" message will be displayed as follows:

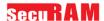

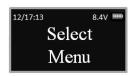

Step 4: Scroll 1 to the menu selection "Duress Code Shift" and Press OK.

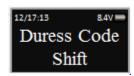

Step 5: Using the numbers on the EntryPad enter the desired Duress Shift (1-99); and press OK.

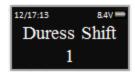

All Users will now enter their code +/- the Duress Shift value. For example, if you set the Duress Shift value to 20 then:

### 11.0 Device Management

In order to keep audit trail functionality distinct between several safe locks, the L22 provides the opportunity to name the Device or EntryPad.

### 11.1 Set Device ID Number

The Device ID can be set in the EntryPad.

Step1: Press the Menu/OK button.

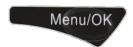

Step 2: Using the 1 and 4, scroll to the System Menu and Press OK.

Step 3: The display will prompt you to enter a valid code. Enter either the Super Code (ID00) or the Manager Code (ID01). The "Select Menu" message will be displayed as follows:

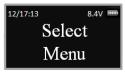

Step 4: Scroll û to the menu selection "Set Device ID Number" and Press OK.

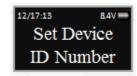

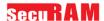

Step 5: Using the numbers on the EntryPad, specify the desired Device ID number for this EntryPad using a four digit number format from 0010-9999 and press OK.

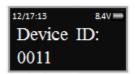

### **12.0 Data Management**

As a security measure, all data that is transmitted between the EntryPad and lock is encrypted, such as User codes, etc..

### 12.1 Encryption Key Set

The ProLogic L22 sends and receives data to the lock in an encrypted form. This is a security measure to ensure that all data is protected. The Encryption Key is set during the manufacturing process with a default encryption key value. This value can be changed using the Encryption Key Set menu selection.

\*\*Note: If the Encryption Key is changed from the default setting, this value must be maintained, as it is a vital element to communicate with the lock inside the safe.

Step1: Press the Menu/OK button.

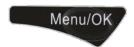

Step 2: Using the 1 and 4, scroll to the System Menu and Press OK.

Step 3: The display will prompt you to enter a valid code. Enter either the Super Code (ID00) or the Manager Code (ID01). The "Select Menu" message will be displayed as follows:

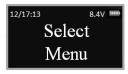

Step 4: Scroll 1 to the menu selection "Encryption Key Set" and Press OK.

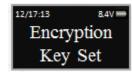

Step 5: Enter existing Encryption Key.

Step 6: Enter new Encryption Key value.

Step 7: Repeat new Encryption Key value.

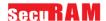

### 13.0 Recovering the System - Reset to Default

The ProLogic Series safe lock systems have the ability to be reset to factory default settings using a very unique secure method. Each system has a default recovery code. The Default code is 999999 - this code can be changed as necessary (refer to the Recovery Code Set selection).

Upon entry of the recovery code, the LCD screen displays an alpha-numeric code. This code cannot be used to open the safe lock system or to change the code to factory default. The alpha numeric code must be deciphered using SecuRam's Authorization Code Generator Software.

The alpha-numeric code is entered into the software together with the encryption code. Through the software, these codes are deciphered to generate a One Time Use Reset Code.

When entered into the ProLogic safe lock, the lock and EntryPad are reset to factory default and the system is recovered. Once used, the OTC (One Time Code) is no longer valid.

There is no limit to the number of times a system can be recovered using this process.

This is a vast improvement over other commonly used reset functions, as it offers a very secure recovery method.

### 13.1 Recovery Code Set

The default Recovery Code for the ProLogic Series is 999999. It is not necessary to change this code, but if preferred this code can be changed with the following procedure.

Step1: Press the Menu/OK button.

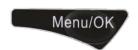

Step 2: Using the  $\hat{\mathbf{T}}$  and  $\mathbf{J}$ , scroll to the System Menu and Press OK.

Step 3: The display will prompt you to enter a valid code. Enter either the Super Code (ID00) or the Manager Code (ID01). The "Select Menu" message will be displayed as follows:

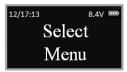

Step 4: Scroll UP to the menu selection "Recovery Code Set" and Press OK.

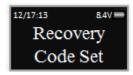

Step 5: You will be prompted to enter the existing Recovery Code; Press OK.

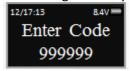

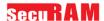

Step 6: The LCD screen will display a key Code. Record this number and call an authorized SecuRam Recovery Center or SecuRam Tech Support at 1-805-988-8088 for an Authorization Code. (This code remains valid for a period of 20 minutes only).

.

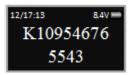

Step 7: After receiving the One Time Use Authorization Code from the Recovery Center, press the "back" button; and you will be prompted to enter your Authorization Code.

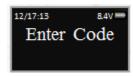

Step 8: Next you will be prompted to enter your new 6 digit Recovery Code.

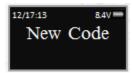

Step 9: Repeat the 6 digit Recovery Code.

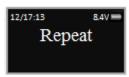

The new Recovery Code has now been set. DO NOT lose this code. Without this code your system cannot be recovered. After recovery, you can recover without using OTC for 20 minutes.

### 13.2 Recover System

In the event that you need to recover the system during its use, the following procedure is to be followed

System Recover would be required in a number of circumstances such as:

- All Managerial User Codes have been lost or forgotten.
- The system is unresponsive to commands and may need to be reset.

Step1: Press the Menu/OK button.

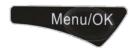

Step 2: Using the  $\hat{\mathbf{T}}$  and  $\mathbf{T}$ , scroll to the Recover System Menu and Press OK.

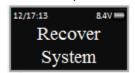

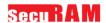

Step 3: The display will prompt you to enter the Recovery Code. Enter the existing Recovery Code. The default recovery Code is 999999.

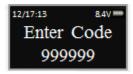

Step 4: The LCD screen will display an alpha-numeric number random key. Record this number and call an authorized SecuRam Recovery Center or SecuRam Tech Support at 1-805-988-8088. This code remains valid for a period of 20 minutes only.

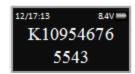

Step 5: After receiving the One Time Use Recovery Code from the Recovery Center, press the "back" button; and you will be prompted to enter your Recovery Code.

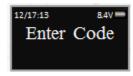

Step 6: Your system will now be restored and will display this message:

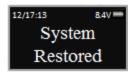

The Super Code will now be reset to 111111.

The Manager Code will now be reset to 123456.

Time Delay, if programmed previously, remains active.

#### 13.3 Simple Mechanical Reset

SecuRam Safe Locks can operate in either Analog mode or Digital mode. When they are paired with the SafeLogic Series (EntryPads with no LCD screen or fingerprint reader) the safe lock operates in analog mode.

When paired with a ProLogic Series (EntryPads with an LCD screen) or ScanLogic (EntryPads with a fingerprint reader and/or LCD screen), the safe lock operates in digital mode.

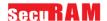

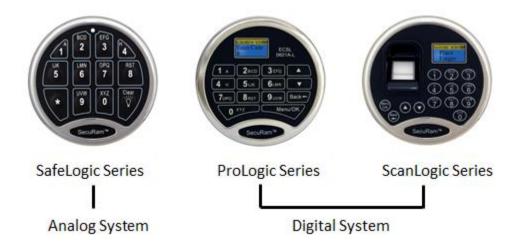

The ProLogic L22 is a digital system and can be paired with any SecuRam safe lock body.

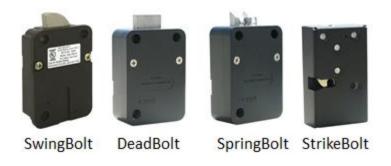

If the lock body that you are pairing the ProLogic L22 with has been paired previously with an analog system, for example the SafeLogic Basic (or any other SafeLogic Series EntryPad)or was set at the factory in the default Analog mode, the following Simple Mechanical Reset procedure must be followed:

- Step 1: Ensure that the EntryPad is not connected to the lock, and that the battery is not connected to the EntryPad.
- Step 2: Find the reset hole on the back of the lock (under the QC sticker).
- Step 3: Using a poke tool, depress the reset button on the back of the lock 3 times. This discharges any latent energy within the lock's capacitors.
- Step 4: Now the part that requires 3 hands... Depress the reset button and hold it in its depressed position. While the reset button is depressed, connect the battery to the entrypad.
- Step 5: Continue to hold the reset button in its depressed position for another 5 seconds, then release.

A communication signal has now been sent to the Lock body telling it to convert from analog to digital mode. The ProLogic will now be able to operate the lock body.

Q: How do you know if the lock has been reset?

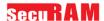

The ProLogic will not sound or beep when it resets. When a button is pressed, the LCD will report "Link with Lock OK". This indicates that the lock is now in digital mode and has been successfully paired and the default codes will operate the lock. If the LCD reports "Fail to Link with Lock", repeat the reset process.

## 14.0 Testing

The ProLogic L22 has 2 onboard system tests:

- 1) Cycle Testing
- 2)Hardware Testing

This is a very unique feature to Securam safe lock systems. As the access system on a fortified steel box – the safe -- it is imperative that safe locks can provide solid performance. SecuRam offers this unique menu selection that allows you to test the lock system performance through actual Cycle Testing.

The "Hardware Testing" menu selection is not available for field use. It is however used in the manufacturing process to check the board level components.

## 14.1 Cycle Testing

In order to perform a cycle test on the ProLogic system, follow these steps:

Step1: Press the Menu/OK button.

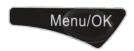

Step 2: Using the  $\hat{1}$  and  $\hat{4}$ , scroll to the System Menu and Press OK.

Step 3: The display will prompt you to enter a valid code. Enter either the Super Code (ID00) or the Manager Code (ID01). The "Select Menu" message will be displayed as follows:

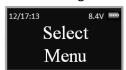

Step 4: Scroll  $\hat{\Gamma}$  to the menu selection "Cycle testing" and Press OK.

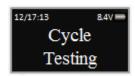

Step 5: The system will prompt you to enter the Manufacture Code. Enter 975246.

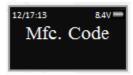

The system will now cycle the motor drive system, locking and unlocking the lock body every 1.5 seconds. The cycle testing will continue until the battery depletes itself of energy or power is removed.

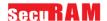

## 14.2 Hardware Testing

The "Hardware Testing" menu selection is not available for field use. However, it is used in the manufacturing process to check the board level components.

## **15.0 Menus**

There are two menus on the ProLogic L22, the root menu and a sub-menu.

The sub-menu is accessible by entering a valid code. The menu selections in the sub-menu change depending upon the level of the code entered. Super Code (ID00), and Manager Codes (ID01 and 02) have access to the all programming menus. User Codes have limited menu selections.

### ProLogic L22 Menu

#### Root Menu

- Select Menu
- System Menu
- System Info
- Show Clock Time
- Recovery Code Set
- Recover System
- Encryption Key Set

### **Sub Menu – Super/Manager Codes**

- Select Menu
- Change Code
- Show Audit Trail
- System Info.
- Show Clock Time
- DayLight Savings Time
- See Clock Time
- Max. Door Open Time

- Set TDO User ID
- Set Duress Time Delay
- Set/Cancel Time Delay
- Delete All Users
- Enable Sequence
- Authorize Locks
- Set Number of Locks
- Recovery Code Set
- Recover System
- Encryption Key Set
- Set Device ID Number
- Cycle Testing
- Duress Code Shift
- Enable Dual Mode
- Disable User
- Enable User
- Delete One User
- Enroll New User